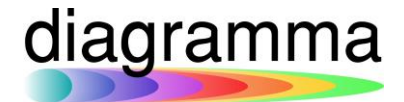

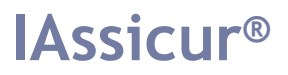

# **IASSICUR CITY**

### **Manuale POG (Product Oversight Governance)**

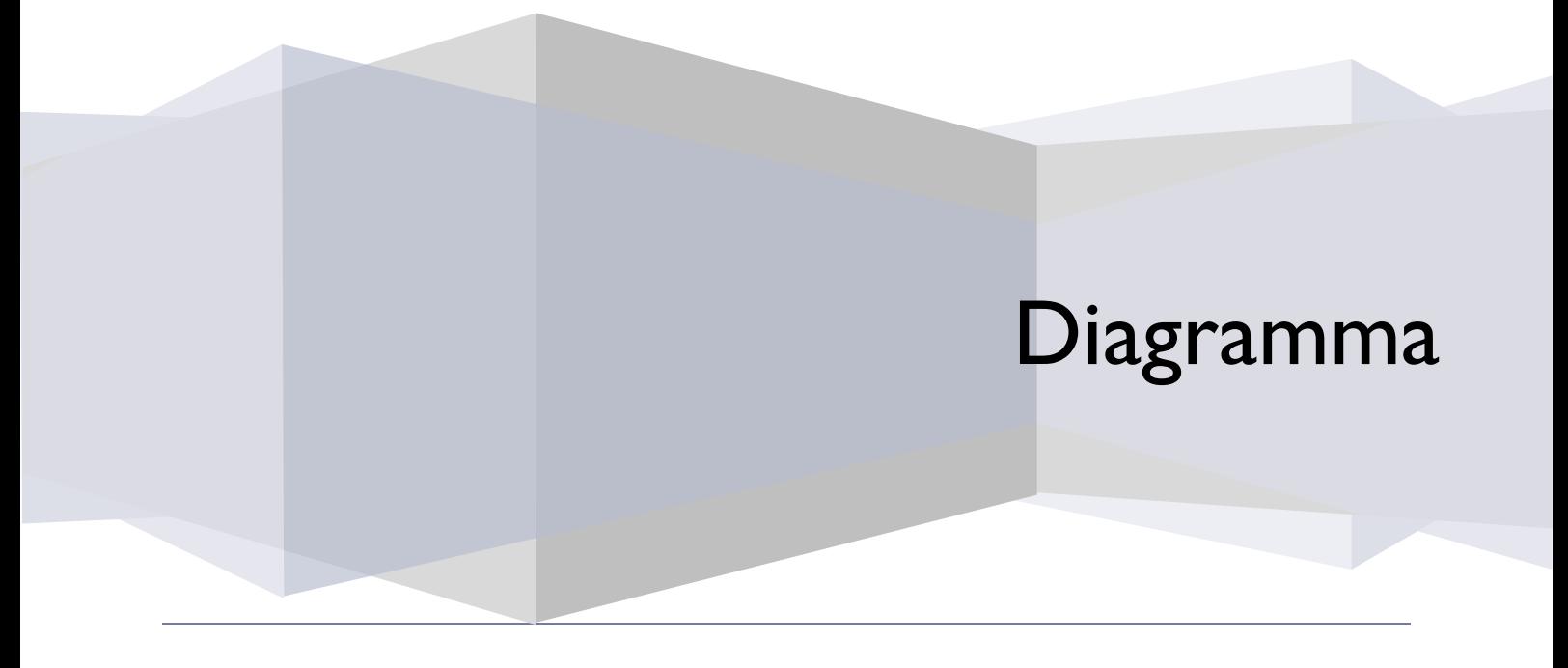

DIAGRAMMA – Insurance Technology Creator – Via Pattari, 6 – 20122 Milano Tel 0272004493 – www.diagramma.it

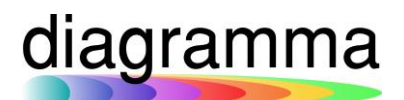

### Sommario

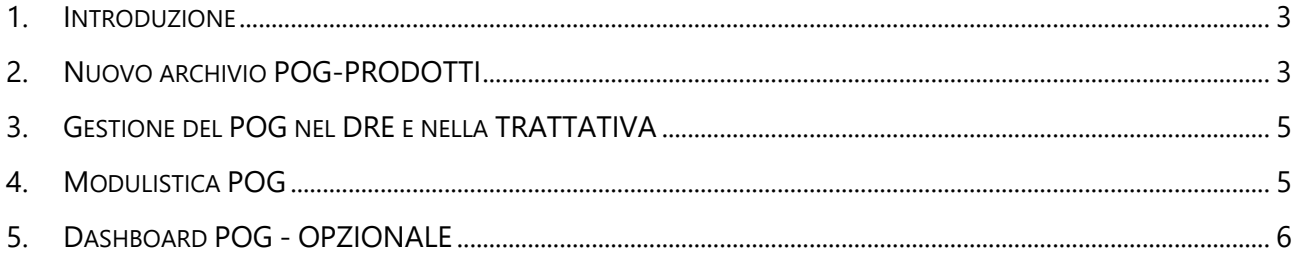

### diagramma

### <span id="page-2-0"></span>**Introduzione**

Il modulo POG consente di gestire in IAssicur quanto richiesto dalla nuova regolamentazione IVASS e CONSOB su POG (Product Oversight Governance) e prodotti di investimento assicurativi.

#### <span id="page-2-1"></span>2. Nuovo archivio POG-PRODOTTI

È stato implementato il nuovo archivio POG-PRODOTTI, richiamabile dal menu laterale sezione PORTAFOGLIO/Archivi/POG (funzione CREA POG), nel quale il broker potrà registrare i dati relativi ai prodotti trattati:

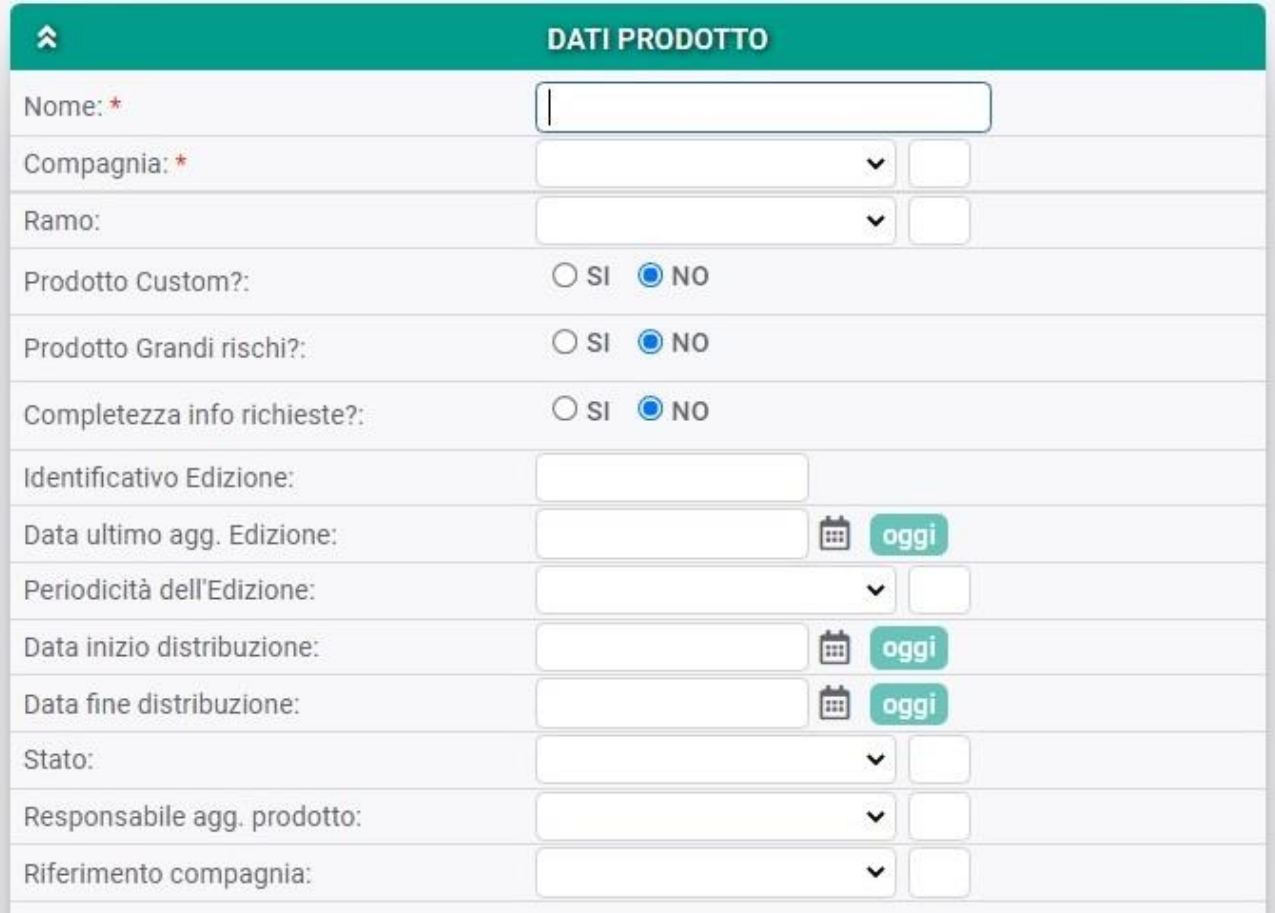

**NOME**: nome del prodotto dato dalla Compagnia, come indicato nel set Informativo

**COMPAGNIA**: nome della Compagnia associata al prodotto o della Compagnia-Gruppo; associando il prodotto a una Gruppo-Compagnia, il prodotto risulterà selezionabile nel CREA DRE o nel CREA TRATTATIVA in relazione a tutte le Compagnie che facciano riferimento a quella specifica Gruppo-Compagnia. N.B: Per creare un Gruppo-Compagnia, basterà andare nella

## diagramma

maschera relativa alla Compagnia e valorizzare dal menu a tendina la voce Gruppo. La "Capogruppo" sarà la Compagnia con valorizzata sé stessa nel proprio campo Gruppo.

**RAMO**: ramo di applicazione del prodotto.

I campi **PRODOTTO CUSTOM?**, **PRODOTTO GRANDI RISCHI?** e **COMPLETEZZA INFO RICHIESTE?** prevedono una semplice risposta SI/NO.

**IDENTIFICATIVO EDIZIONE**: si tratta del numero progressivo di edizione del prodotto;

Gli altri campi (**DATA ULTIMO AGG. EDIZIONE**, **PERIODICITA' DELL'EDIZIONE**, **DATA INIZIO DISTRIBUZIONE**, **DATA FINE DISTRIBUZIONE** e **STATO**) consentono al broker di aggiornare periodicamente il prodotto.

**RESONSABILE AGG. PRODOTTO**: il campo punta all'archivio COMMERCIALE e consente di indicare la persona responsabile dell'aggiornamento dei dati del prodotto.

**RIFERIMENTO COMPAGNIA**: è il riferimento Compagnia del prodotto.

Sono poi previsti i seguenti campi a testo libero nei quali l'operatore potrà inserite commenti, dati e valutazioni:

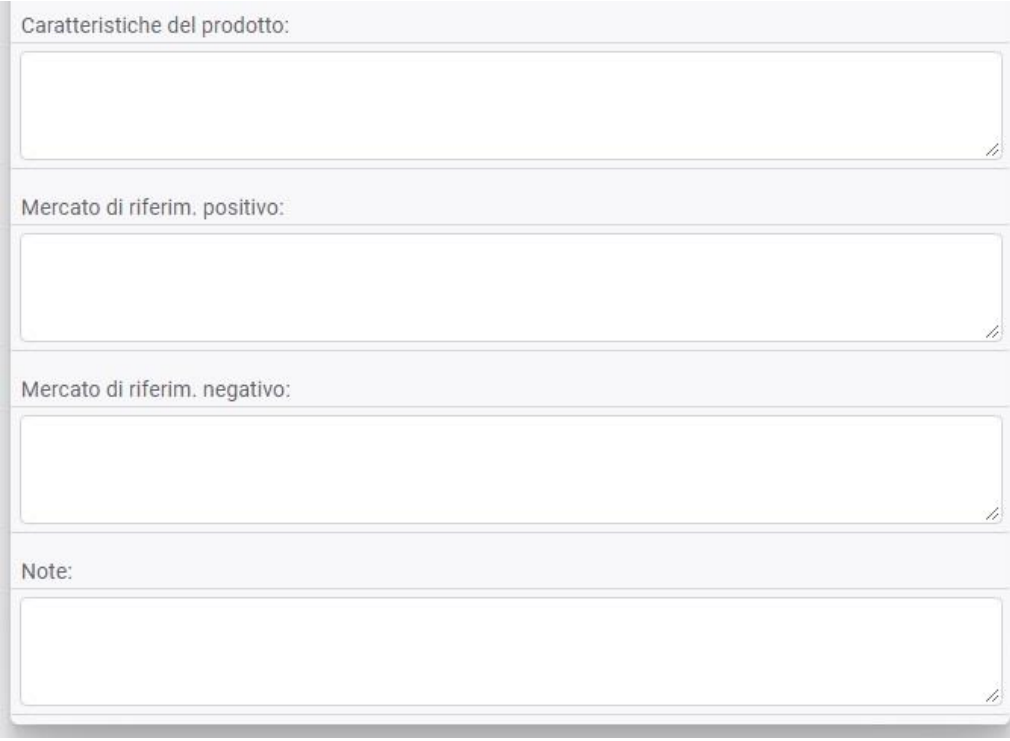

Sono obbligatori solo i primi due campi: NOME e COMPAGNIA.

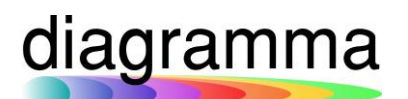

### <span id="page-4-0"></span>3. Gestione del POG nel DRE e nella TRATTATIVA

Sia nel DRE, che nella TRATTATIVA, sono stati previsti due nuovi campi nei quali l'utente, una volta indicata la COMPAGNIA, potrà:

- 1) selezionare il prodotto associato al DRE: campo PRODOTTO POG
- 2) indicare il target market del prodotto: campo TARGET MARKET POG

Nel CREA TRATTATIVA, la possibilità di inserire i dati relativi al POG è presente in seconda pagina.

### Maschera del **CREA DRE**:

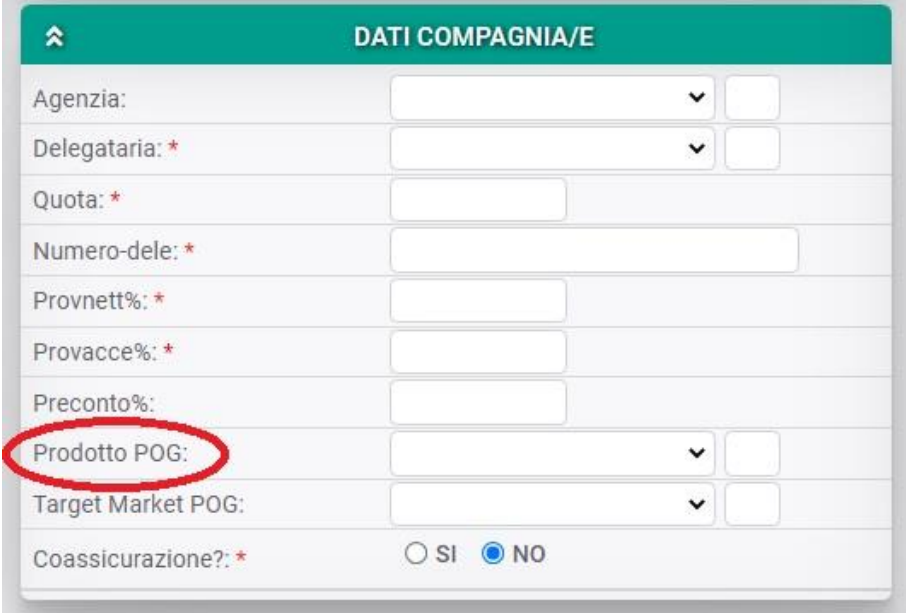

#### Maschera del CREA TRATTATIVA (seconda pagina):

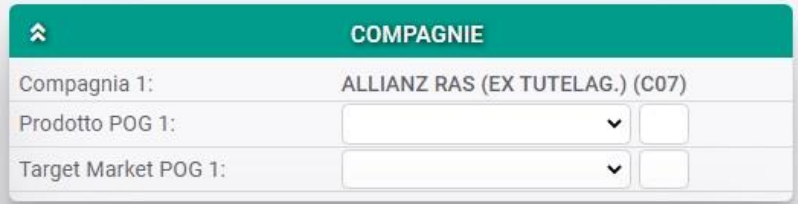

#### <span id="page-4-1"></span>4. Modulistica POG

Sono stati predisposti i seguenti moduli Word, da utilizzare con la funzione CREA STAMPAMODULO:,

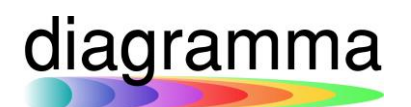

- Allegato 3
- Allegato 4
- Allegato 4bis
- Allegato 4ter
- Ricevuta Allegato
- Dichiarazione Appropriatezza
- Mandato

Al fine di una corretta compilazione dei moduli:

- ogni broker dovrà personalizzare i moduli inserendo i propri dati (indicati in rosso nei moduli)
- ogni broker dovrà personalizzare i moduli spuntando i check-box nelle diverse Sezioni degli allegati (ogni prodotto potrebbe avere combinazioni diverse)

A seguire, lo schema delle combinazioni RIFERIMENTO1/RIFERIMENTO2 nella funzione CREA STAMPAMODULO, che deve partire sempre dal dossier) in funzione del tipo di modulo che si desidera generare:

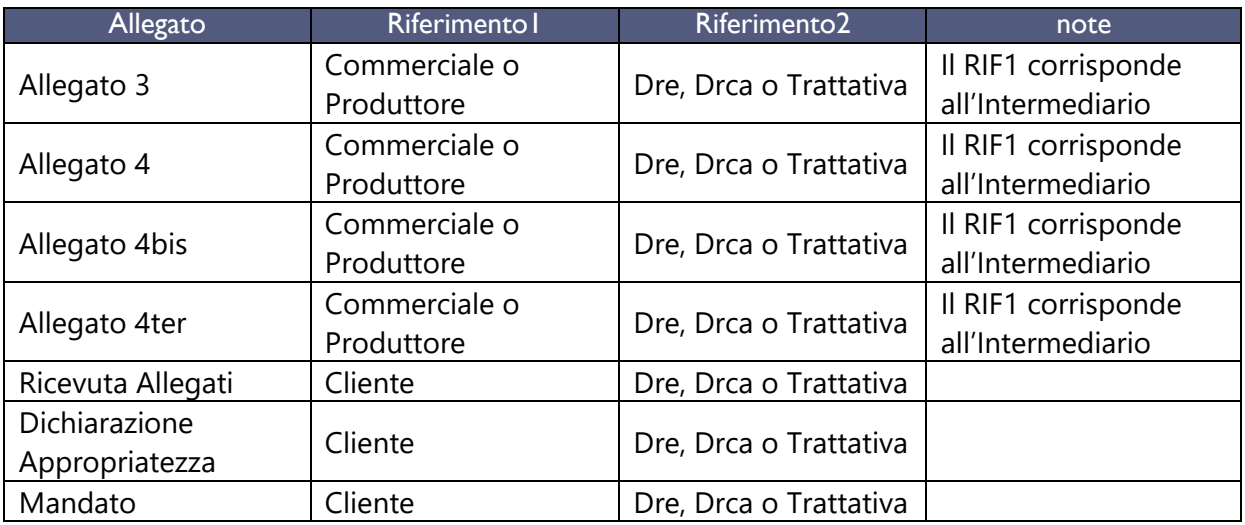

I moduli Word possono essere richiesti all'Assistenza di Diagramma.

### <span id="page-5-0"></span>5. Dashboard POG - OPZIONALE

È disponibile una specifica dashboard POG opzionale, finalizzata al controllo in tempo reale:

- Polizze fuori target
- Dossier non a norma POG

Per ogni informazione al riguardo, è possibile fare riferimento all'area Commerciale.